## Отправка в Росстат отчета, форма которого отсутствует в справочнике «Регламентированная отчетность»

Для отправки по направлению Росстат формы отчетности, которая отсутствует в модуле Регламентированная отчетность, перейдите в Отч еты Регламентированные отчеты Создать.

В разделе Статистика выберите пункт Статистика: Прочие формы:

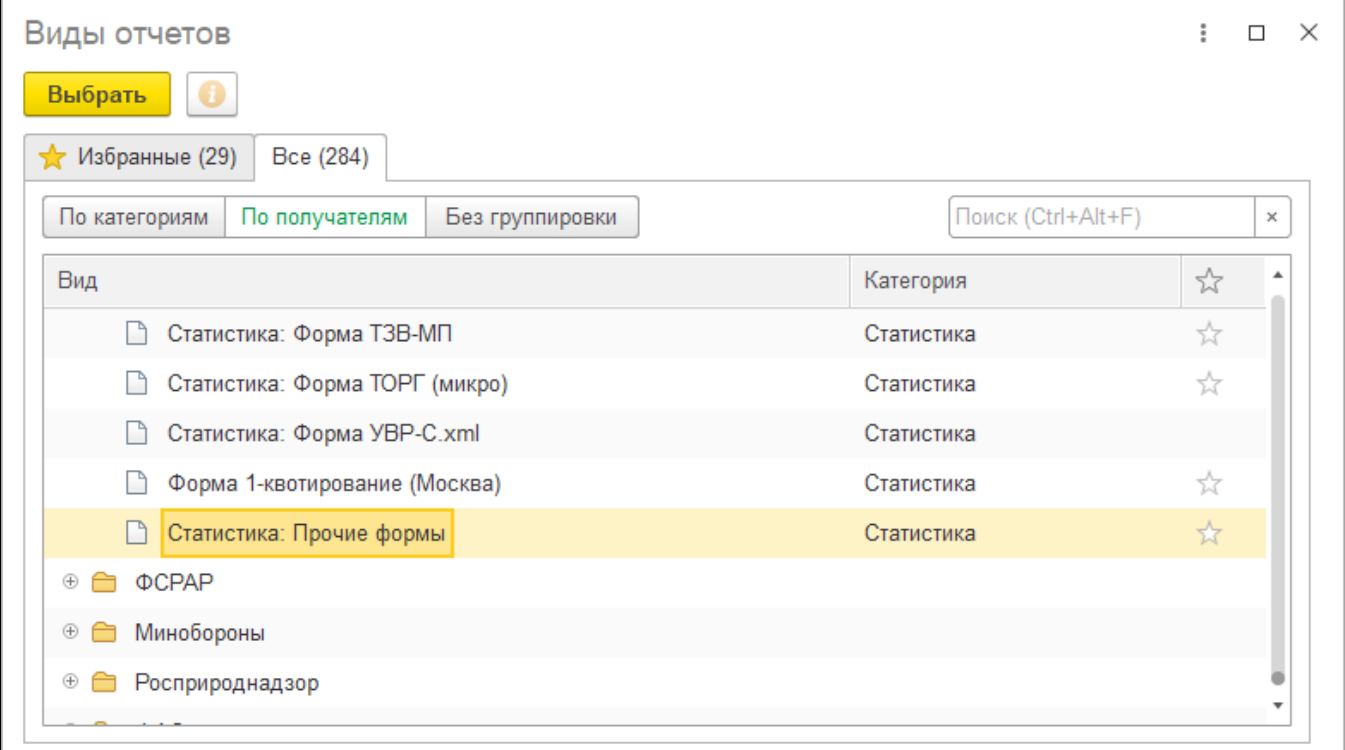

В окне Статистика: Прочие формы укажите организацию, период и нажмите на кнопку с изображением трех точек в поле Шаблон:

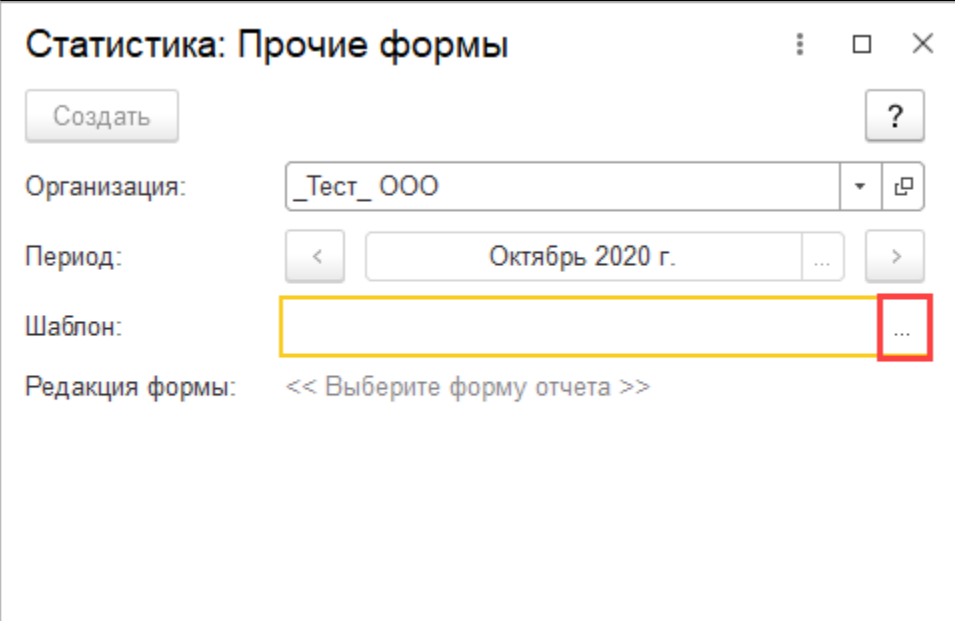

В открывшемся окне Форма выбора шаблона нажмите кнопку Настройка адреса сервера ССО и в строке Адрес сервера сбора отчетности ТОГС выберите свой регион из списка:

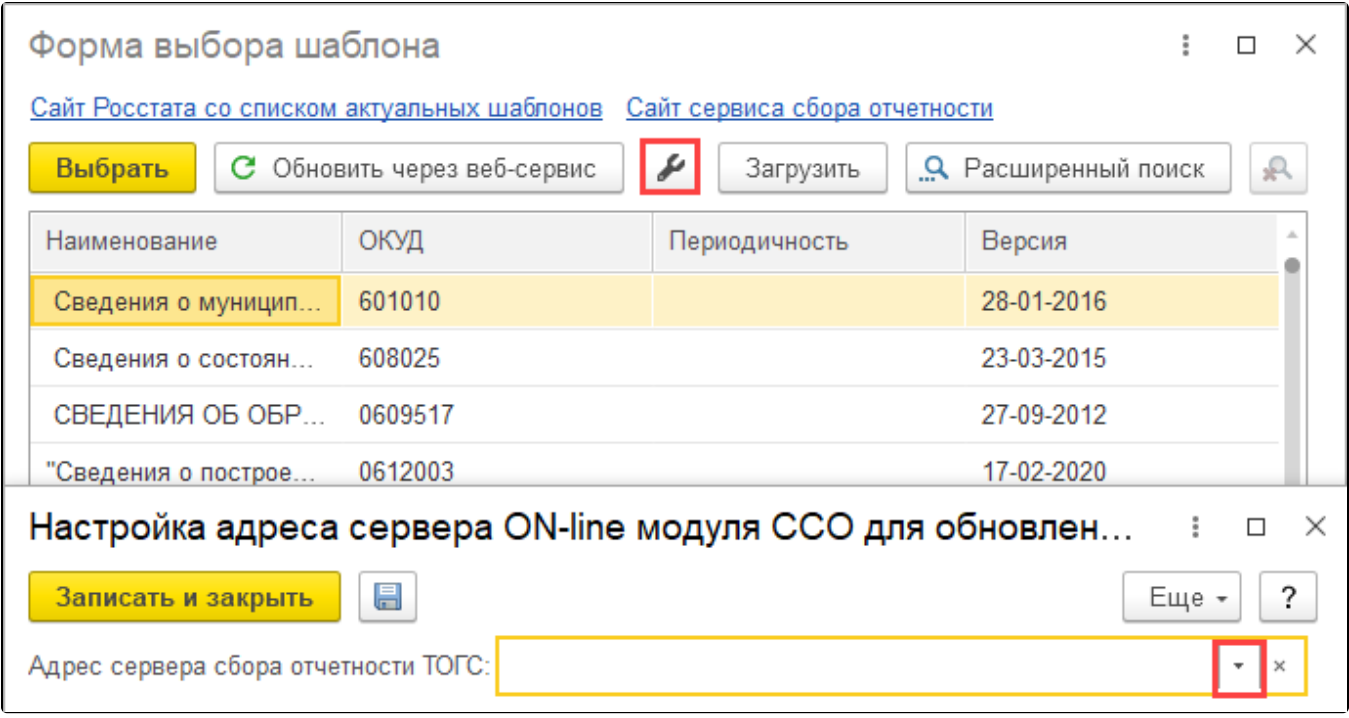

Далее нажмите кнопку Обновить через веб-сервис. В программу автоматически будут загружены актуальные шаблоны отчетности территориального органа Росстат:

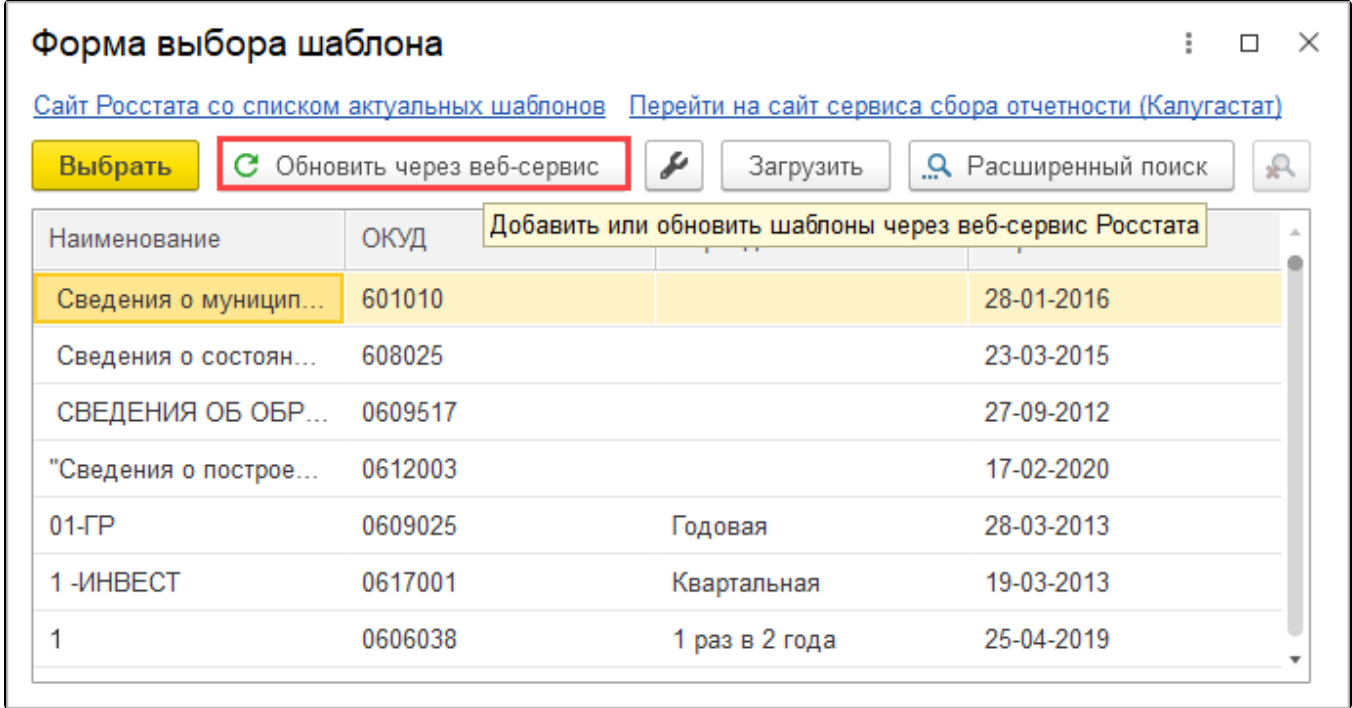

Если необходимый шаблон будет отсутствовать в списке загруженных шаблонов, скачайте необходимый шаблон с сайта ФСГС, нажав на соответствующую гиперссылку

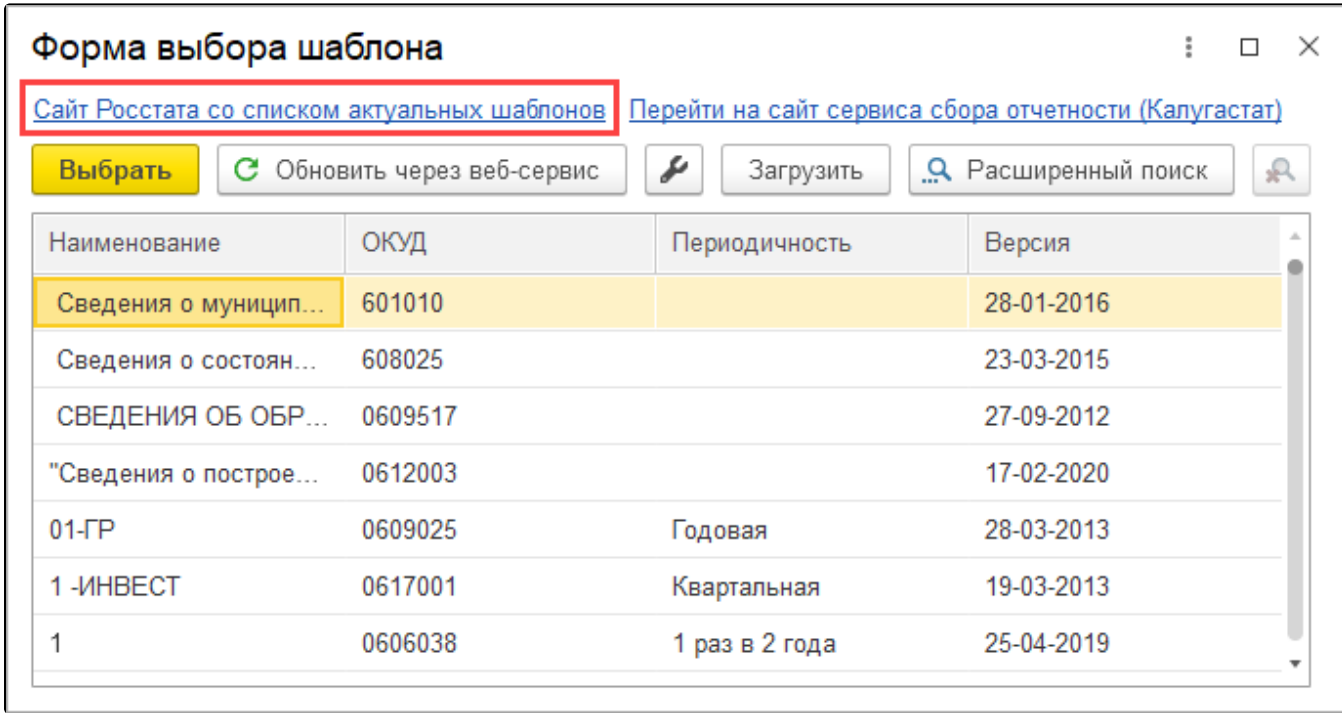

Для загрузки в программу скачанного с сайта шаблона нажмите кнопку Загрузить и выберите шаблон на Вашем ПК:

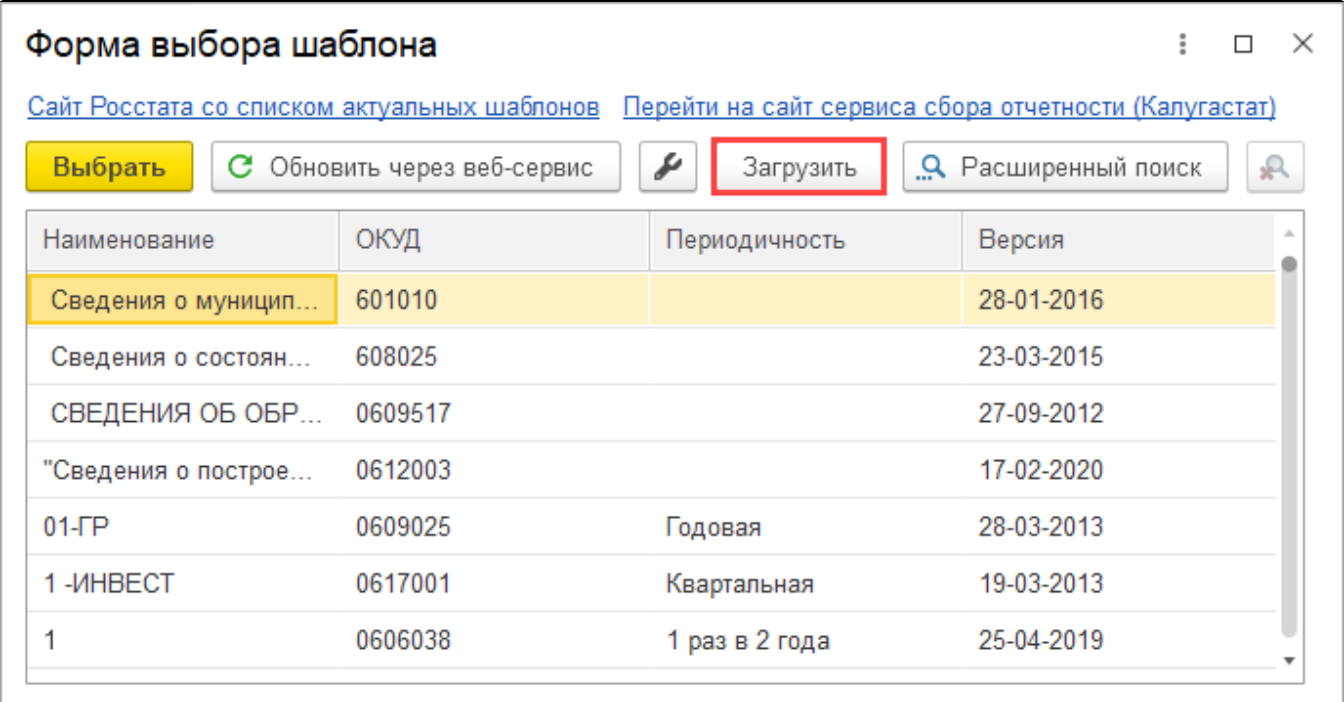

В окне Форма выбора шаблона выберите форму отчета выделите строку с нужным отчетом и нажмите кнопку Выбрать:

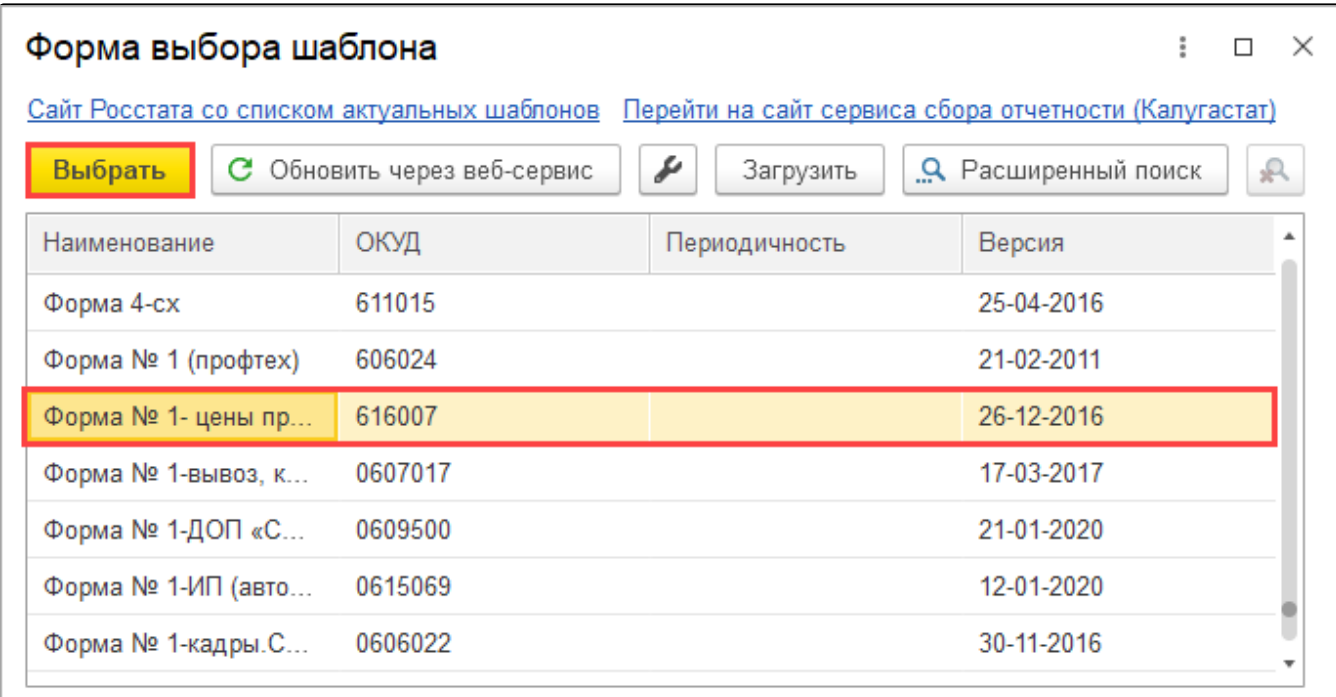

Выберите организацию, период и нажмите кнопку Создать:

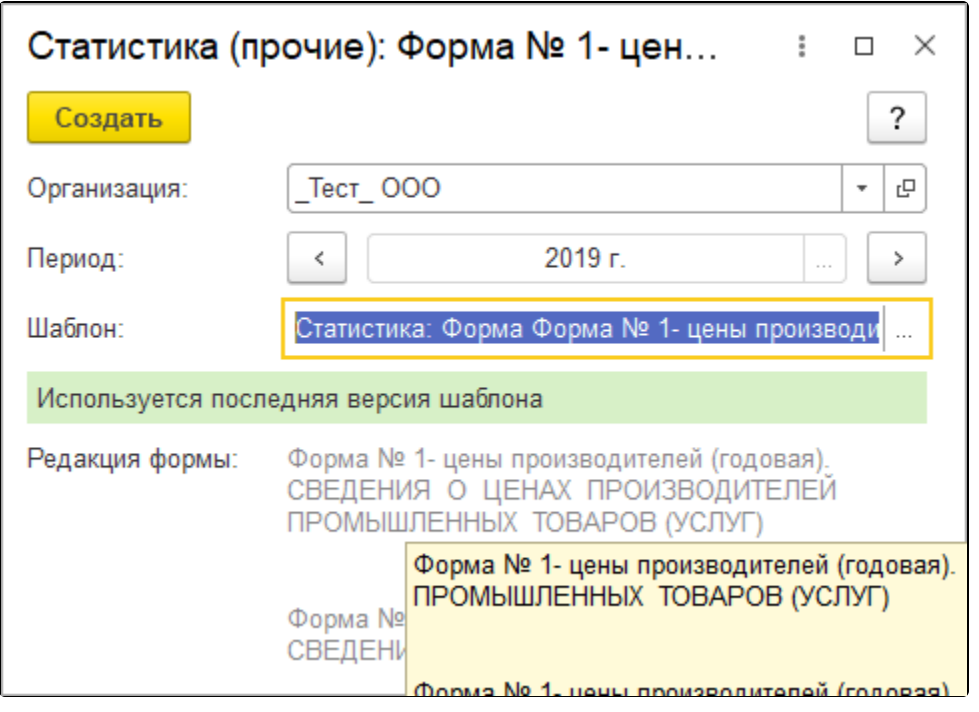

Откроется форма отчета. После заполнения формы отчетности нажмите кнопку Отправить.

Отправленный отчет будет отображаться аналогично остальным отчетам – в регламентированных отчетах и в журнале обмена.